## **Iscrizione Online**

L'iscrizione *online* avviene nella sezione "Iscrizioni Online" presente sul sito pubblico attraverso il menù di sinistra.

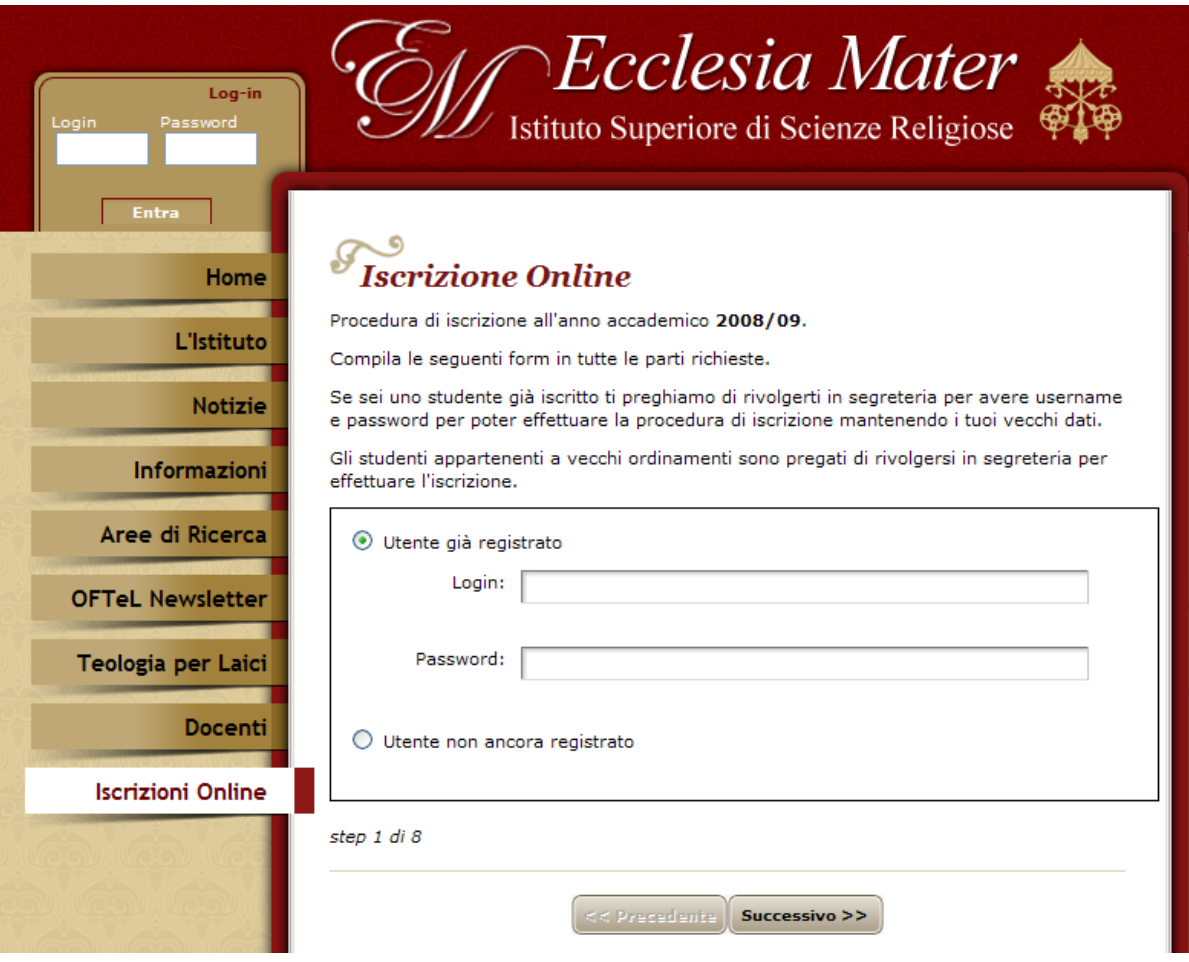

## *Figura A*

Qui è possibile eseguire una nuova registrazione ed iscrizione se non si è ancora registrati al portale, oppure inserire la propria *login* e *password* per proseguire il proprio percorso.

 $\overline{\phantom{a}}$ 

È possibile rivolgersi in Segreteria per ottenere *login* e *password* di accesso la prima volta che si accede al servizio *online*; successivamente tale *login* e *password* non verranno cambiati, salvo situazioni particolari.

Per accedere ai servizi dell'area riservata è necessario essere regolarmente iscritti all'anno accademico corrente.

La pagina successiva richiede la scelta del proprio percorso didattico (Figura B), questo darà la possibilità allo studente di poter selezionare e proseguire il proprio percorso oppure intraprendere altri tipi di percorsi formativi.

Tutta la fase di iscrizione permetterà la possibilità di proseguire o tornare indietro tra i vari *step* di iscrizione fino alla conferma finale, che avverrà al termine della procedura, dopo aver ricontrollato l'inserimento dei propri dati su una pagina di riepilogo finale.

Nel caso di nuova iscrizione i vari campi delle *form* di iscrizione saranno vuoti, mentre nel caso di utente già iscritto precedentemente all'Ecclesia Mater, e perciò registrato già nel portale, appariranno la maggior parte dei dati anagrafici e di precedenti iscrizioni, già in possesso dell'Istituto. Sarà comunque possibile, in questo caso, operare delle modifiche e dei cambiamenti sui suddetti dati.

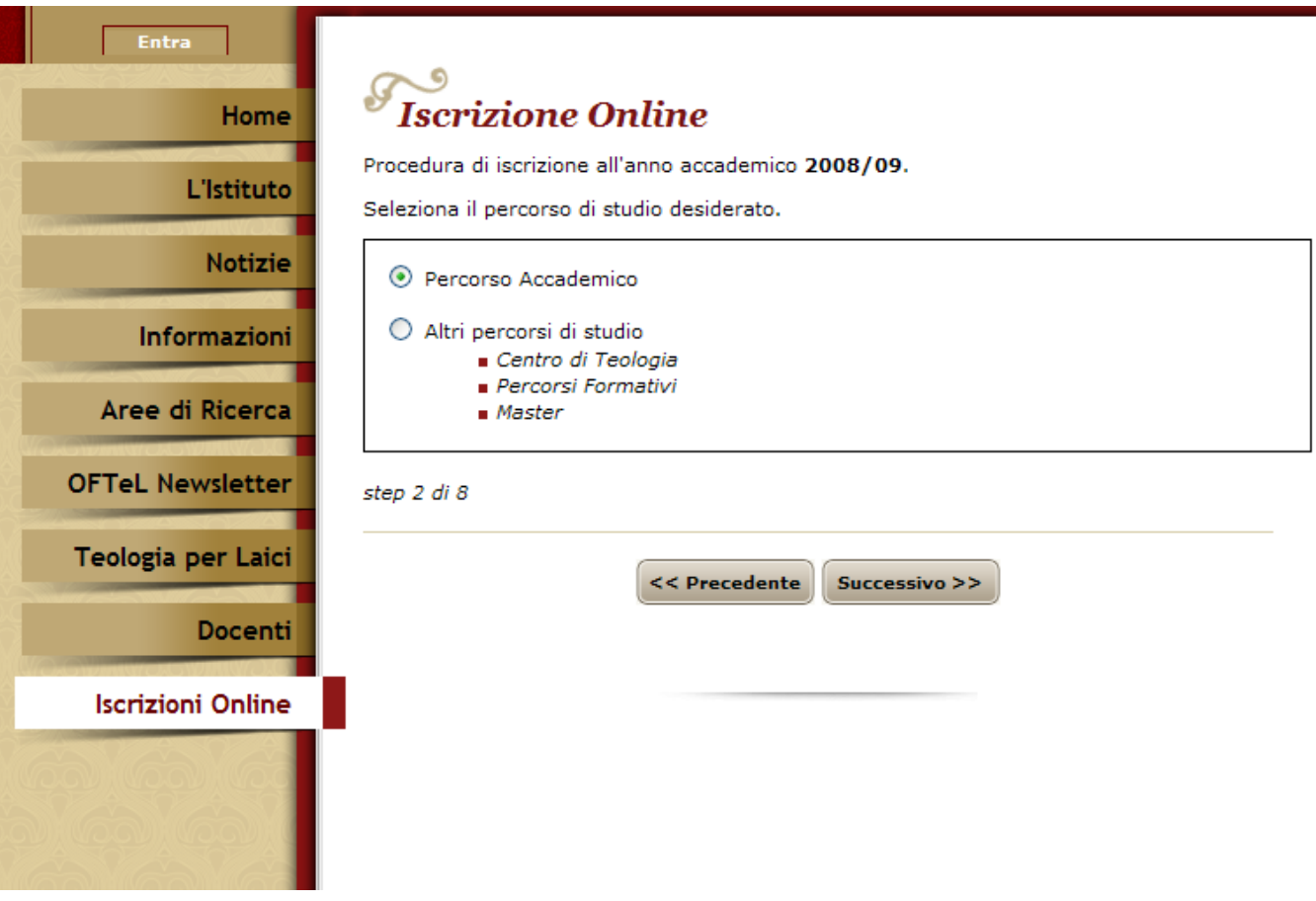

## *Figura B*

Attenzione nel riempire i campi delle *form*, poiché non si potrà andare avanti agli *step* successivi, finché non si saranno riempiti tutti i campi obbligatori (*es. Figura C*).

Il simbolo "A" indica un campo non correttamente compilato: passando sopra all'icona con il puntatore del mouse sarà possibile conoscere il dettaglio dell'errore.

Alcune operazioni richiedono l'apertura di *popup*, perciò in alcuni browser tali *popup* potrebbero essere disattivi, ciò deve essere, invece, reso possibile, disattivando tale blocco per il corretto inserimento ed utilizzo di alcune parti del sito ed in particolare della parte riservata.

La *Figura D* mostra lo *step* per l'iscrizione di uno studente con necessità di inserimento dei dati di pagamento.

Tali dati dovranno essere inseriti negli appositi spazi come indicato nell'esempio (*Figura E*) consultabile in ogni momento sul sito stesso, cliccando sul link "visualizza esempio".

È da tenere presente che alcune tasse è obbligatorio pagarle subito, come la "I Rata di Iscrizione", mentre altre potranno essere pagate alla posta e poi inseriti i dati direttamente all'interno del portale stesso nell'area riservata (per esempio la II rata di Iscrizione).

Nello *step* in cui sarà visualizzato il Piano di studi, sarà possibile modificare alcuni corsi facoltativi.

Al termine delle operazioni comparirà la pagina di riepilogo che permetterà un maggior controllo di tutti i dati inseriti, permettendo ancora di tornare indietro per compiere eventuali modifiche.

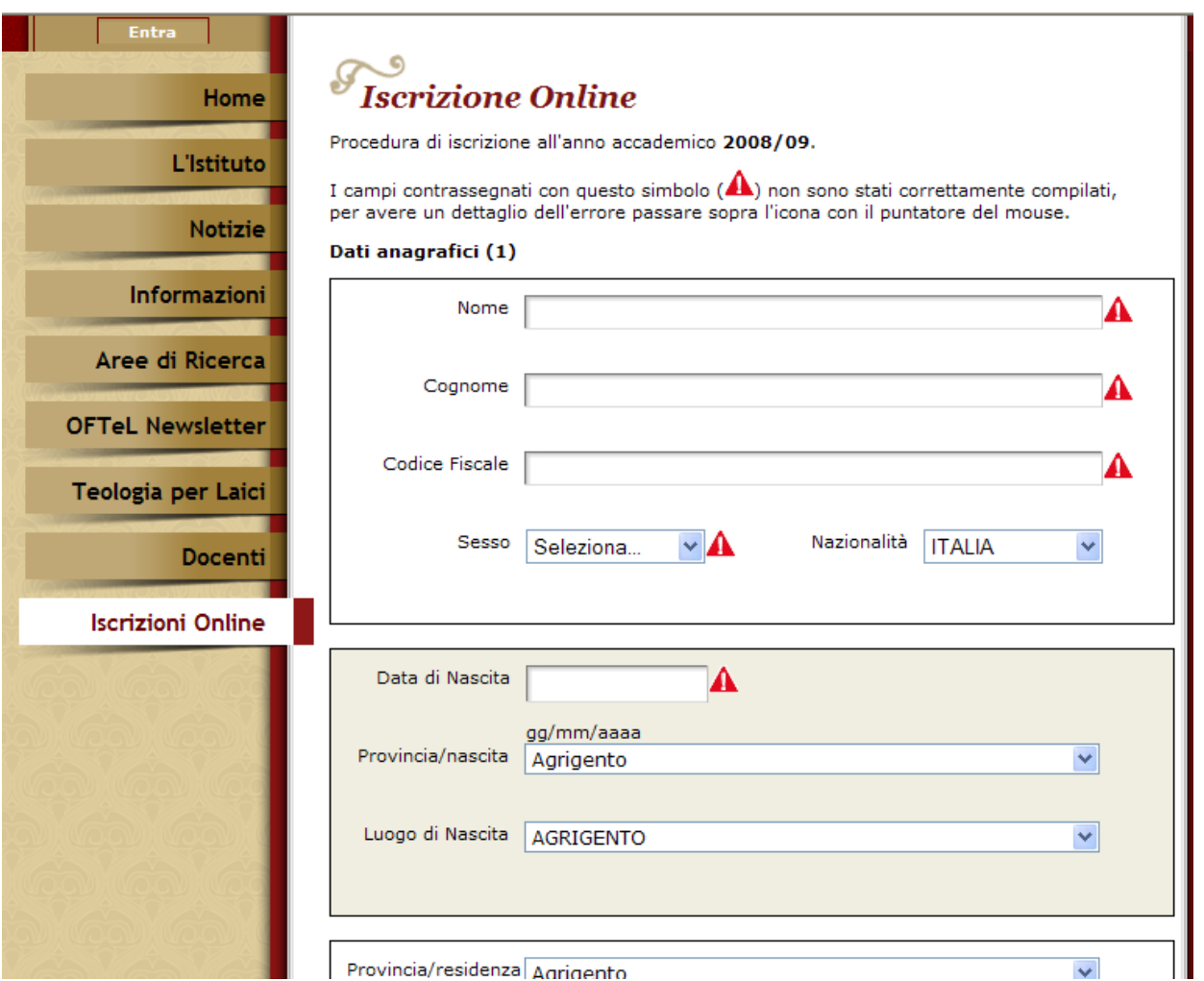

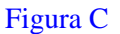

Una volta verificati tutti i dati, sarà possibile cliccare sul bottone "Conferma iscrizione" per concludere la procedura.

Una volta confermata l'iscrizione questa sarà possibile stamparla tramite il tasto "Anteprima di stampa" posto in fondo alla pagina stessa.

Una volta terminata la procedura, si avvierà la procedura di richiesta dell'iscrizione; lo studente consegnerà alla Segreteria dell'Istituto la stampa dell'iscrizione, unitamente alla documentazione cartacea, per la convalida dell'iscrizione stessa.

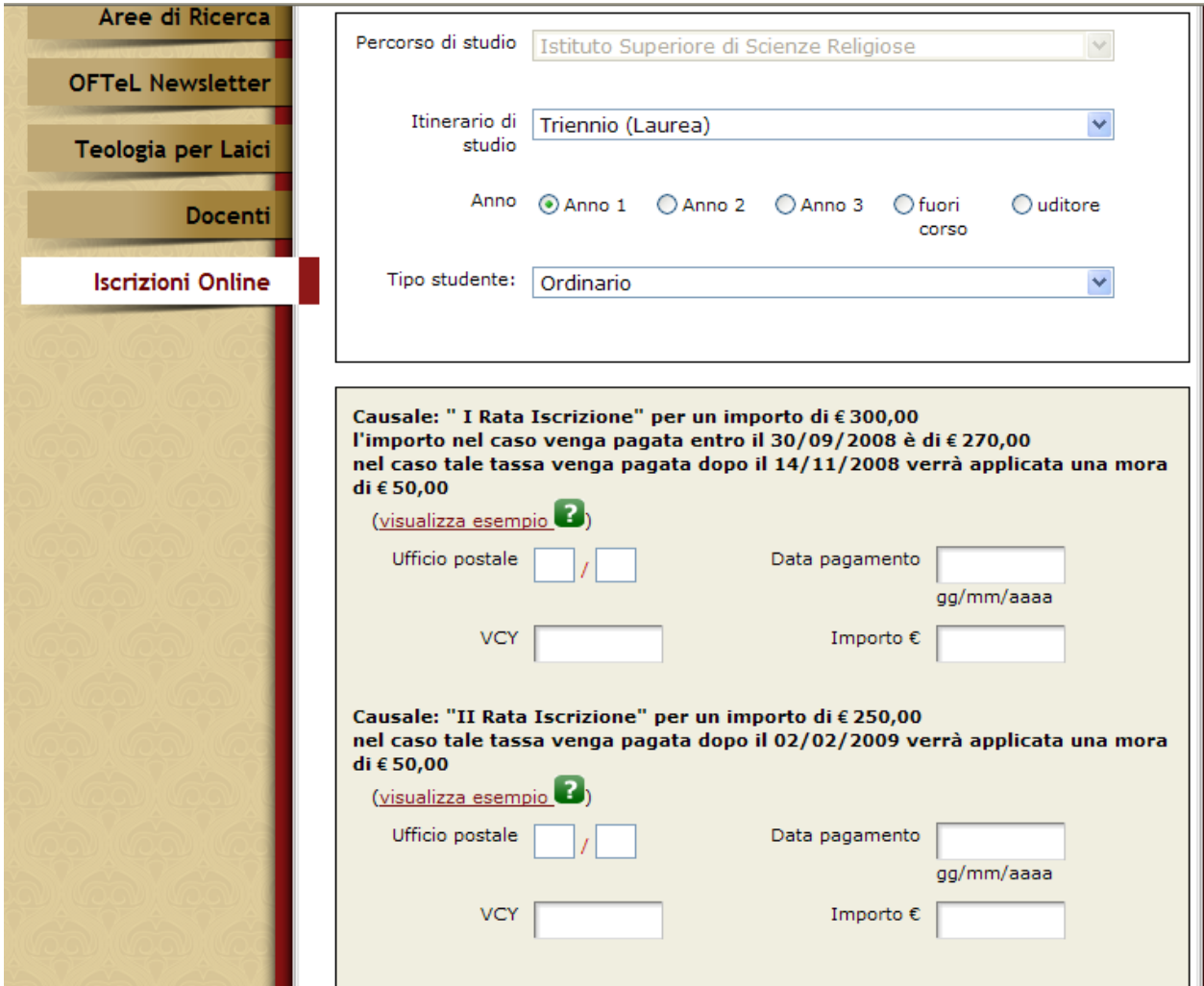

Figura D

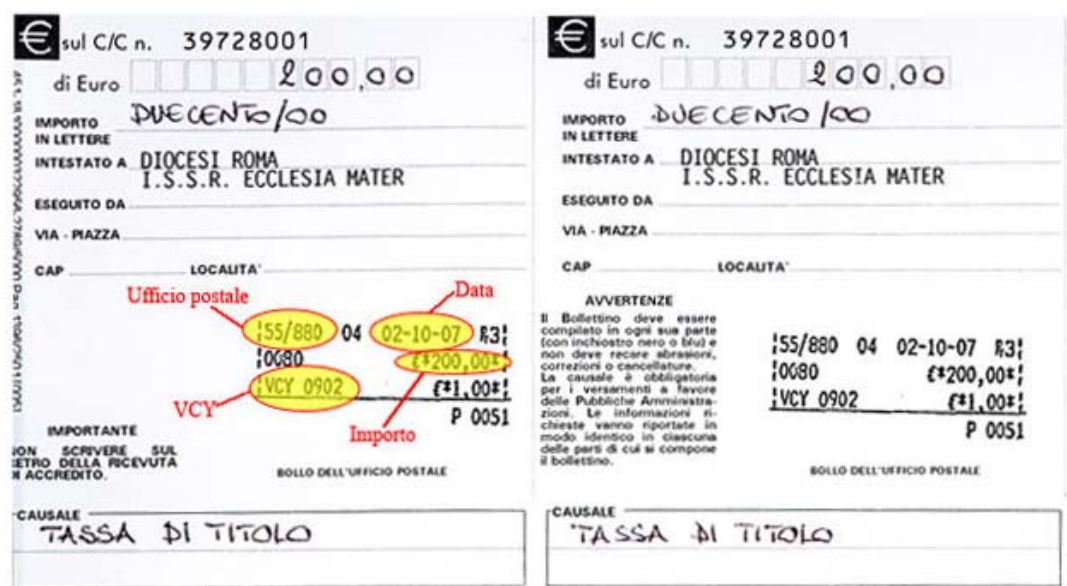

Figura E